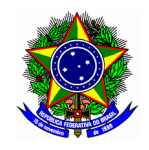

# GUIA DO USUÁRIO

## SIGAA – MÓDULO EXTENSÃO

Funcionalidade: 2.7. Solicitar reconsideração de avaliação de ação de extensão Módulo: Extensão Perfil de usuário Coordenador da proposta de Extensão Data: 11/08/2020 Versão: 1

## Sumário

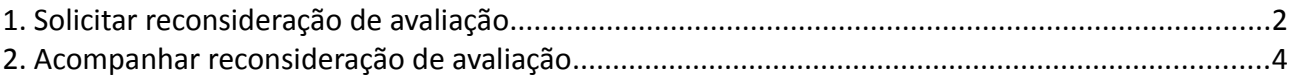

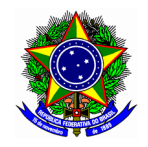

## <span id="page-1-0"></span>1. SOLICITAR RECONSIDERAÇÃO DE AVALIAÇÃO

Para a seleção e elaboração do plano de trabalho, acesse a opção Módulos no portal Docente.

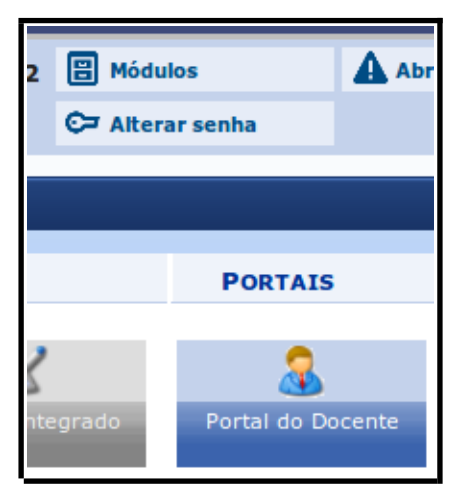

Em seguida acesse o menu "Extensão >> Ações de Extensão >> Submissões de Propostas >> Solicitar Reconsideração de Avaliação".

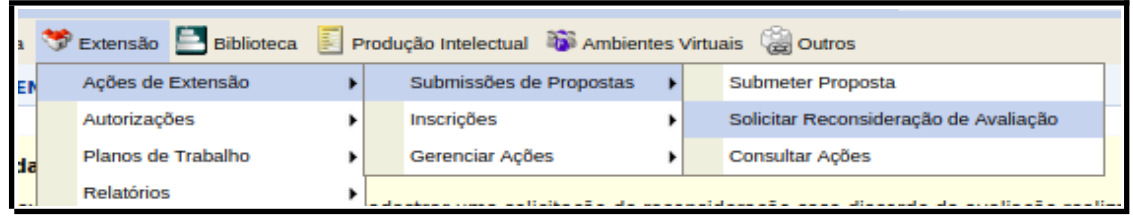

Na tela seguinte localize a respectiva ação ao qual será solicita a reconsideração de avaliação. Em seguida, clique no botão  $\rightarrow$ .

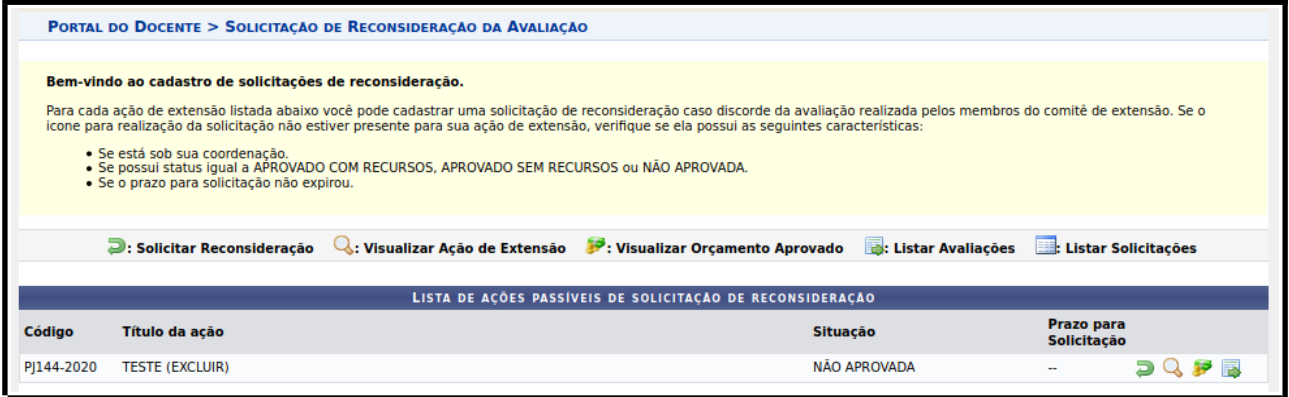

Ponto de atenção!

Uma solicitação de reconsideração de avaliação de ação de extensão só poderá ser realizada no SIGAA para os seguintes estados: APROVADO COM RECURSO, APROVADO SEM RECURSOS, ou NÃO APROVADA.

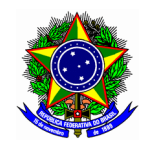

Na tela seguinte informe a justificativa do pedido de reconsideração da avaliação de extensão. Finalize o pedido no botão [Cadastrar].

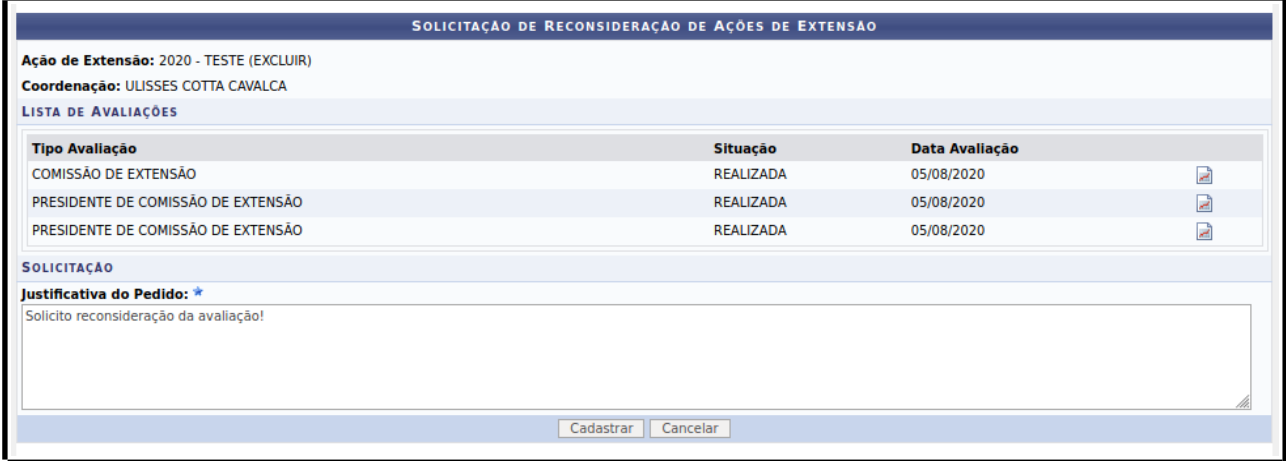

Nessa mesma interface, as avaliações realizadas pela Comissão de Extensão podem ser visualizadas no botão a.

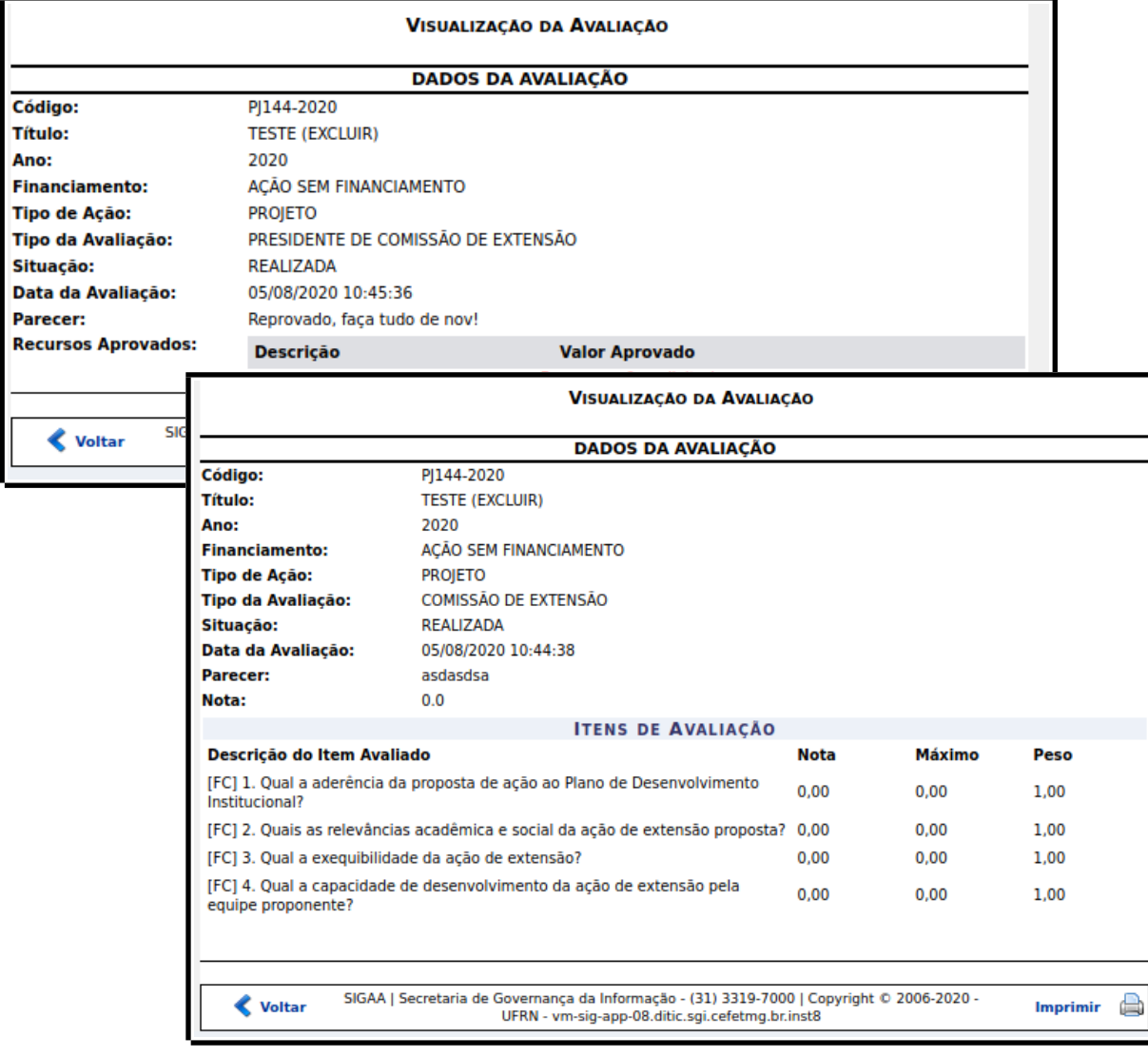

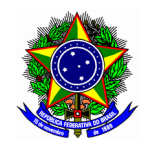

### <span id="page-3-0"></span>2. ACOMPANHAR RECONSIDERAÇÃO DE AVALIAÇÃO

Para o acompanhamento das reconsiderações de avaliação, acesso o Portal Docente, aba Extensão, menu "Ações de Extensão >> Gerenciar Ações >> Listas Minhas Ações".

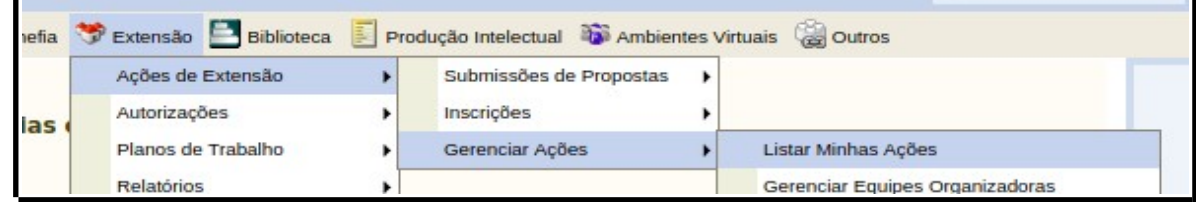

Localize a respectiva ação de extensão, e expanda o menu de opções disponibilizados pelo SIGAA. Clique no botão [Avaliações].

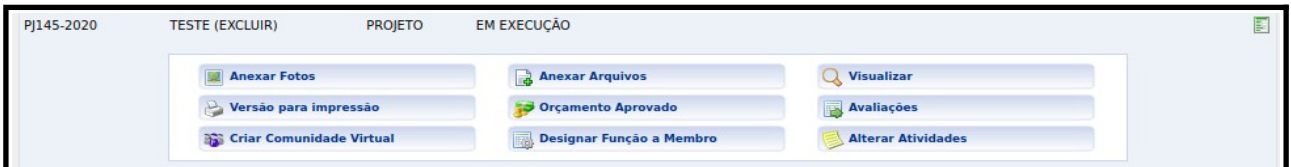

Visualize a última avaliação realizada pela Comissão de Extensão e disponível no SIGAA para consulta, conforme tela a seguir.

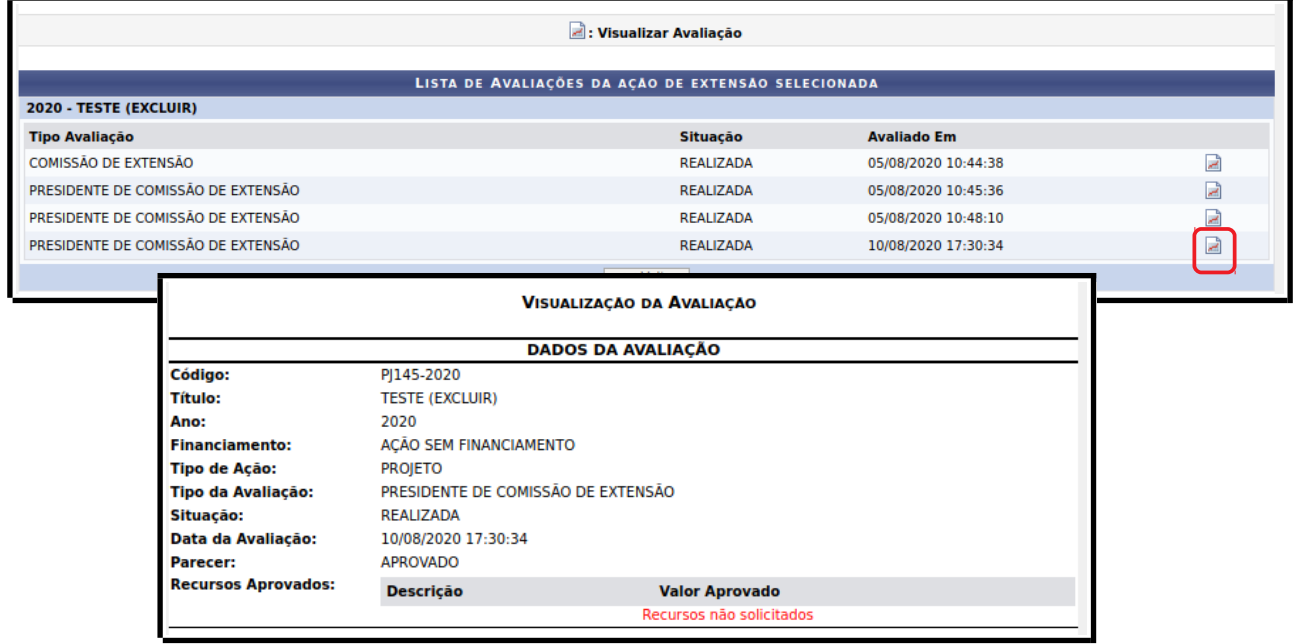